### HOW TO CONNECT TO NOVICELL MANAGER ACCOUNT GOOGLE TAG MANAGER

2022

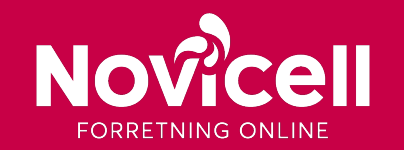

1. Start by logging into Google Tag Manager.

#### 2.Click on **Admin** / **Administrator**.

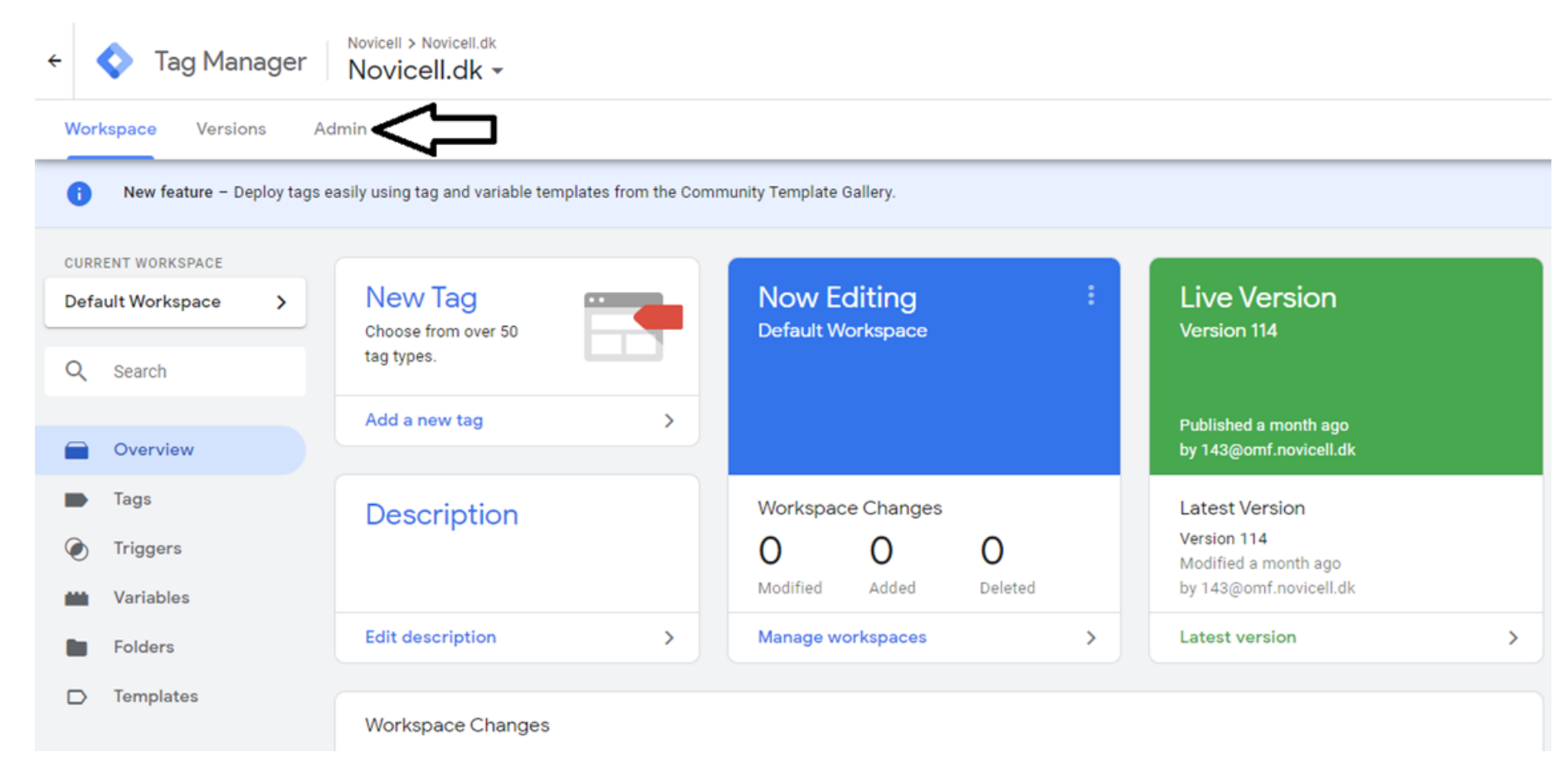

#### 3. Click on User Mangement / Brugeradminstration.

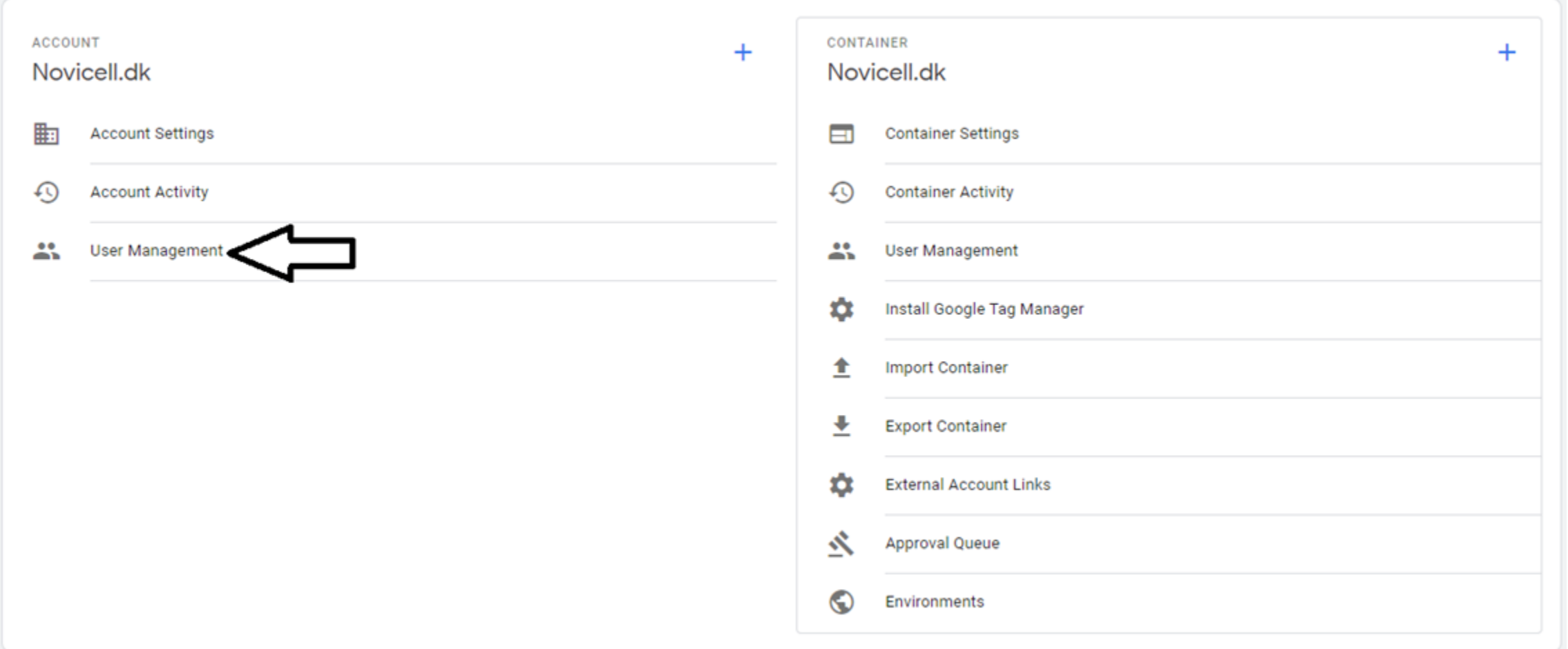

#### 4. Click on the + sign in the right top corner.

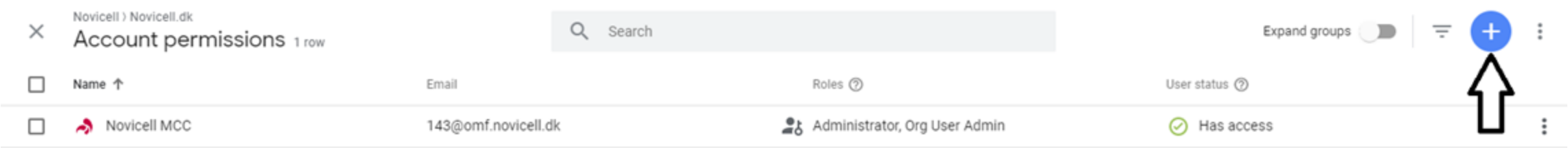

#### 5. Click on Add Users / Tilføj brugere.

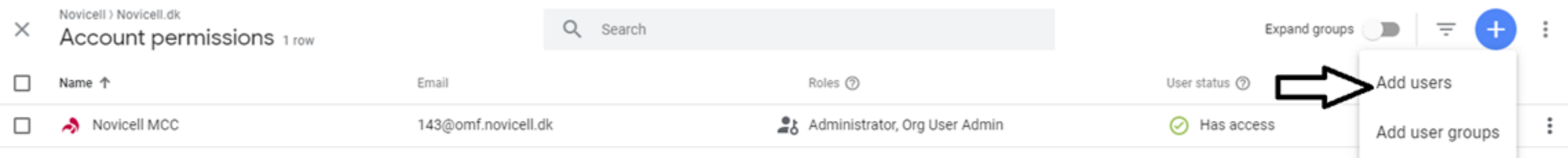

6. In the first column, insert Novicells e-mail address: googledk@novicell.dk

7. Choose which permission you want to give Novicell. We recommend Administrator as permission.

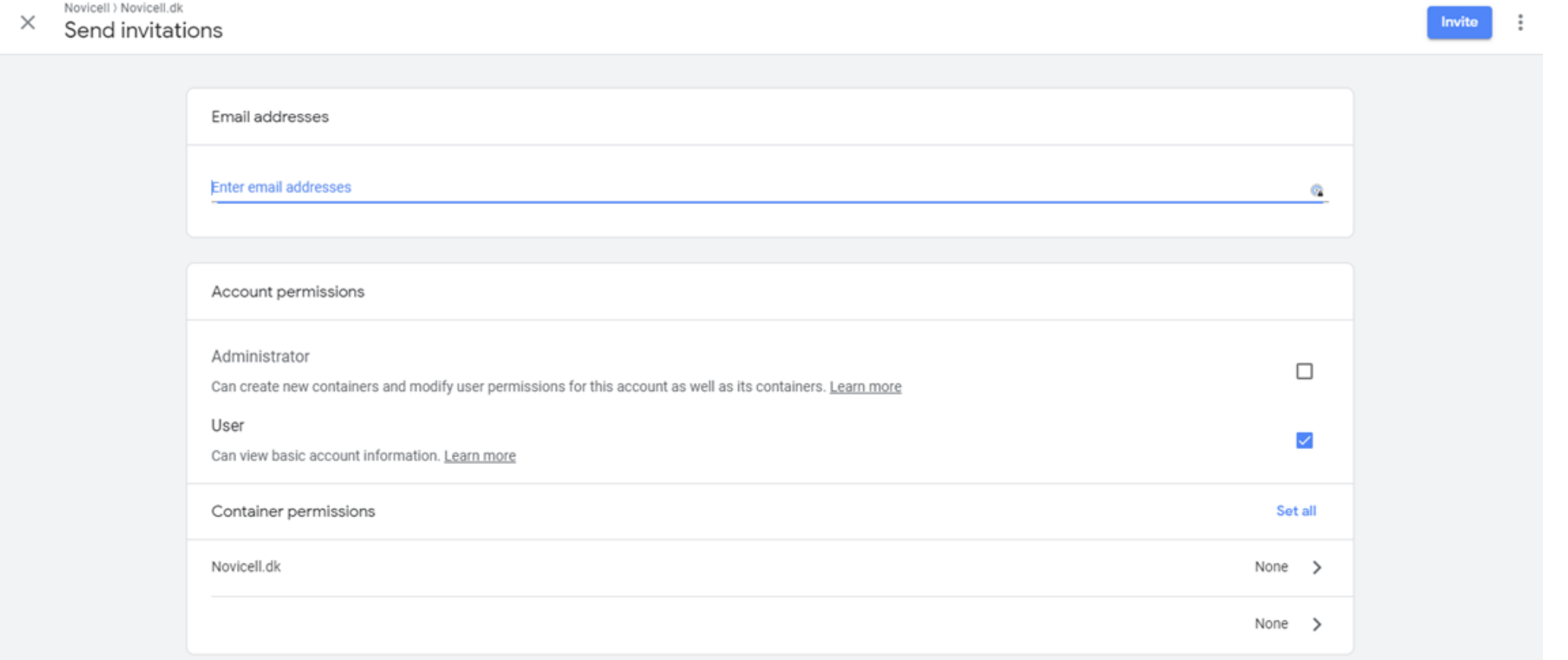

#### 8. Click on Invite / Inviter.

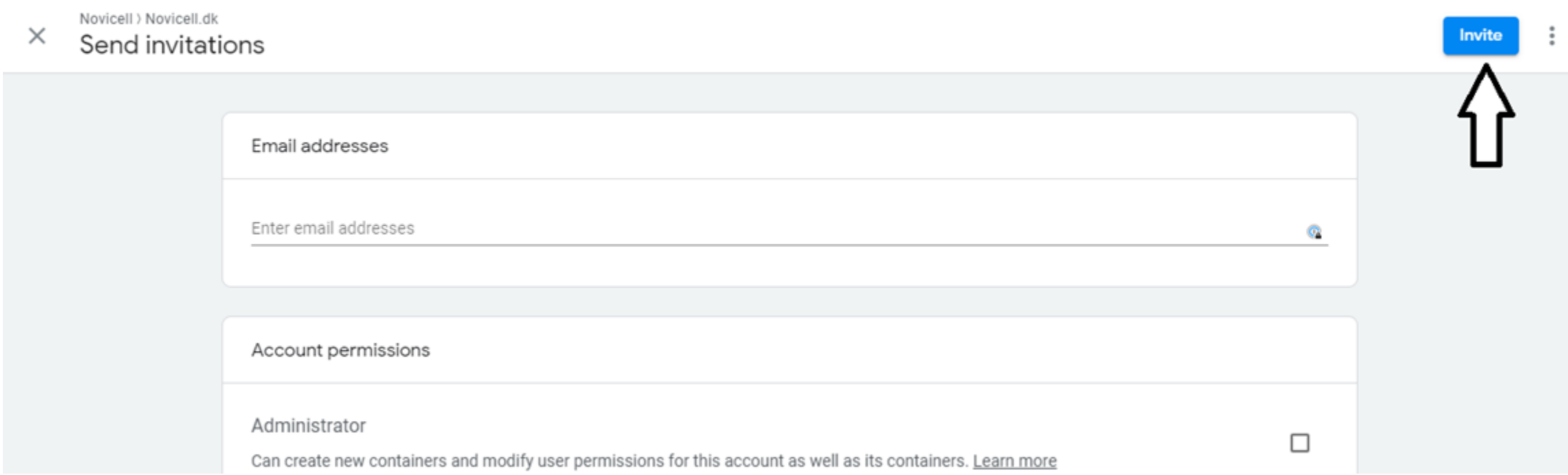